**EUREX** Architects of trusted markets

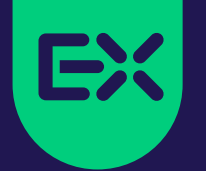

# **Eurex EnLight**

Quick Start Guide

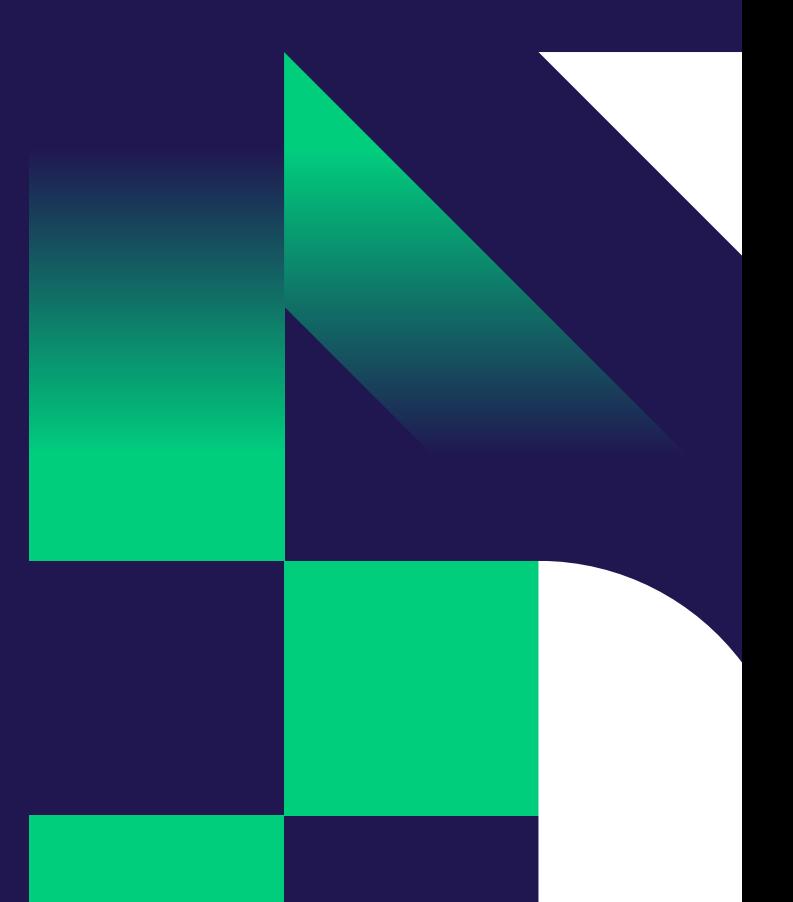

## **Eurex EnLight Submit RFQ Quick Start**

#### **Step 1:** Select "Eurex EnLight Requester" on T7 User Interface **Step 2:** On the Eurex EnLight Requester Blotter select "Add Eurex EnLight" **Welcome View Eurex EnLight Requester** 岳国国 Õ. **TOPS ALL**  $\mathbb{R}^2$ Drof/Drod/Contract  $O(10^{12} \text{ m})$ arket rading Info & Support **Product Statistics** Market Chrl M Order Entry F<sub>2</sub> Orders F8. Pre-trade Risk Limits **Contract Statistics** Quote Request Order History  $F<sub>G</sub>$ **Cross Request** Market Maker Protection Trades News Board  $F10$ Time & Sales Ctrl O T7 Entry Service Shift F11 **Trade Summary Risk Controls** TES Time & Sales **Product Pools** Eurex EnLight Responder **TES View** Ext. Ticker Line Eurex EnLight Requester **TES Flex Position Conversion Parameters** Ext. Ticker Board Eurex EnLight Deals

### **Step 4: Submit Request**

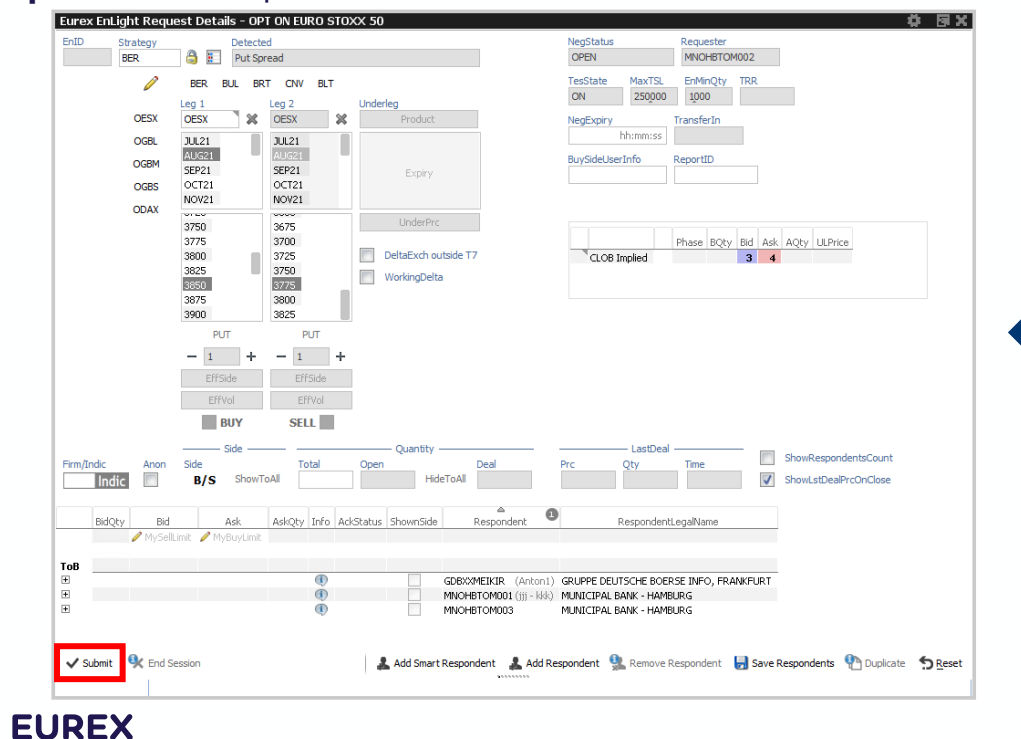

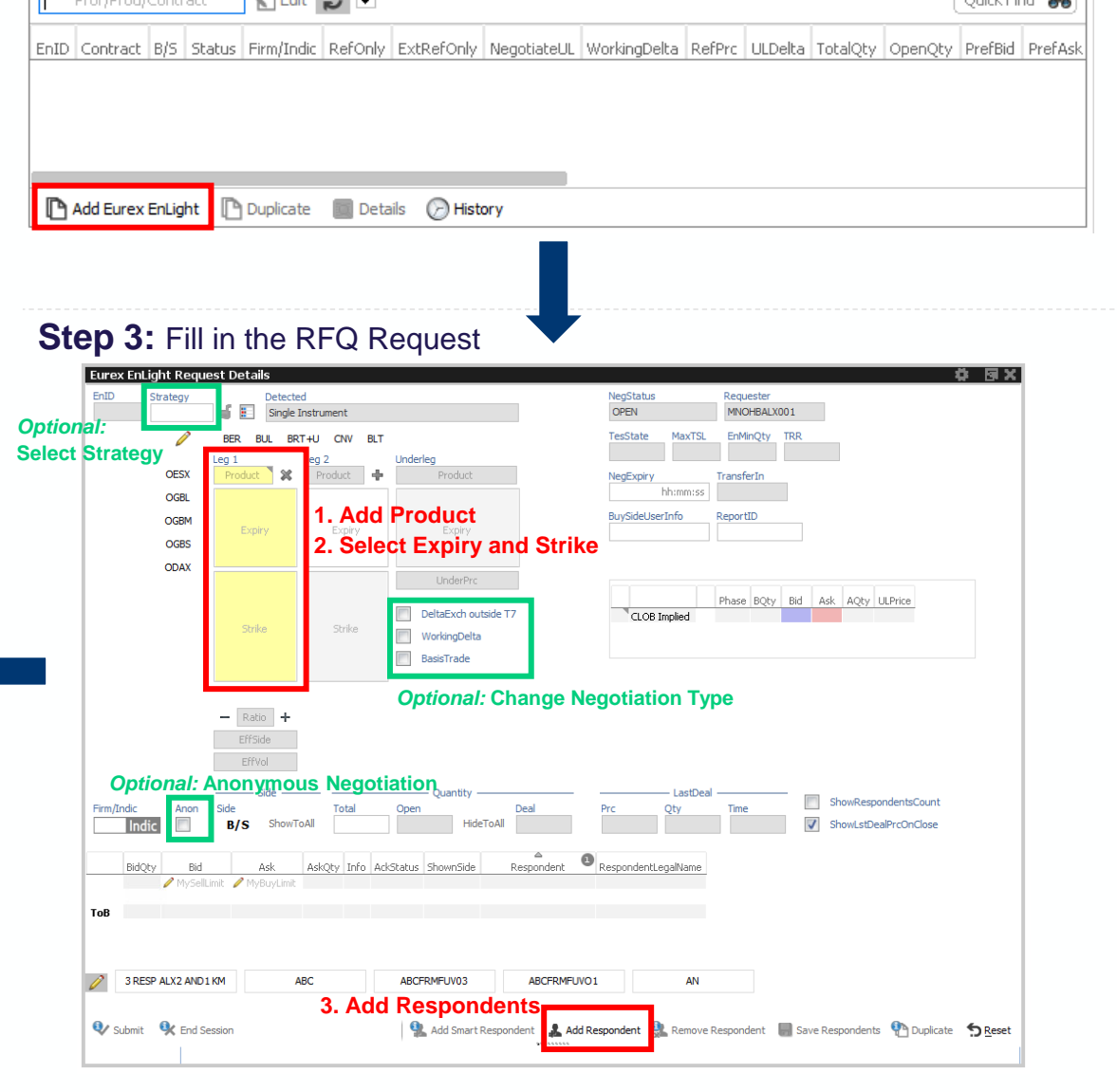

## **Eurex EnLight Dealing**

#### **Step 1:** Select a Quote **Step 1:** Select a Quote **Step 2:** Review and Submit Deal

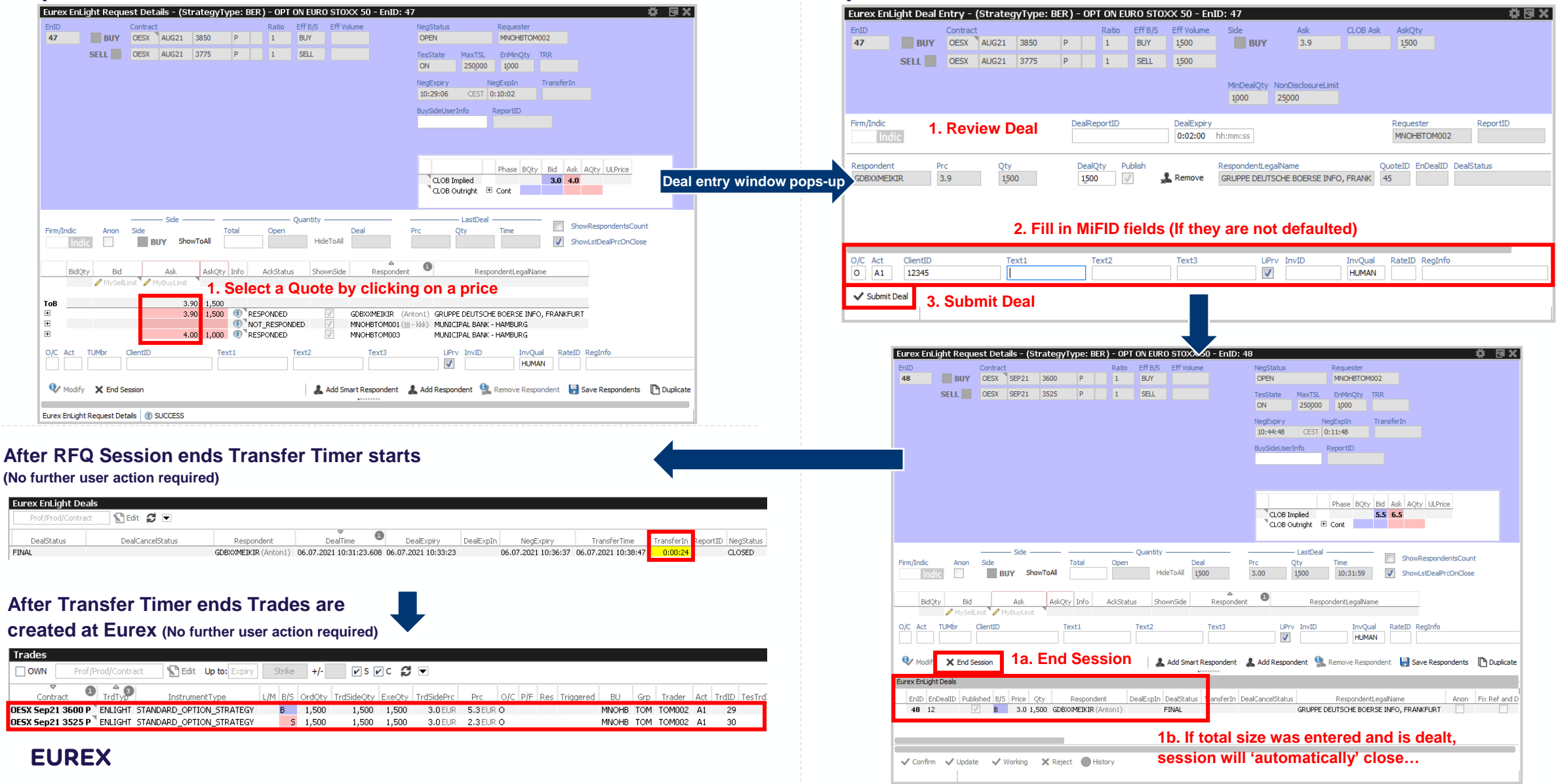

## **Eurex EnLight Requester Details Setting Defaults**

**Step 1:** Click Settings Icon on the top right of the Request Window and select "Properties" from the menu

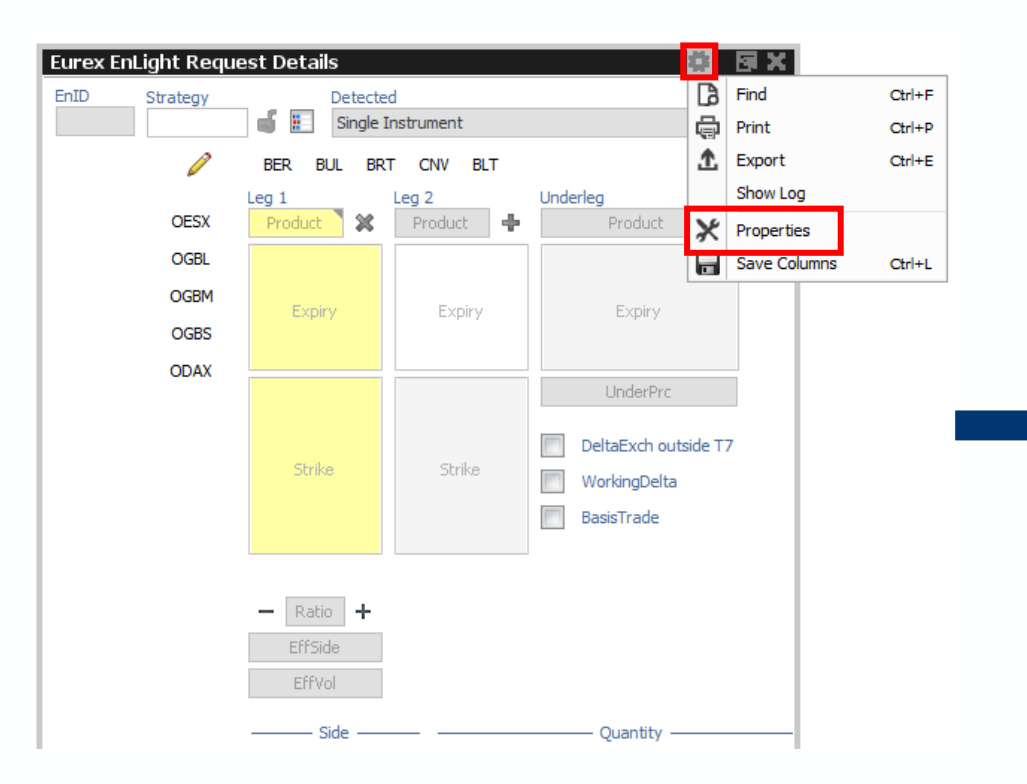

**Step 2:** Set defaults for the MiFID fields and any other Request settings and Apply (You can override these on the ticket)

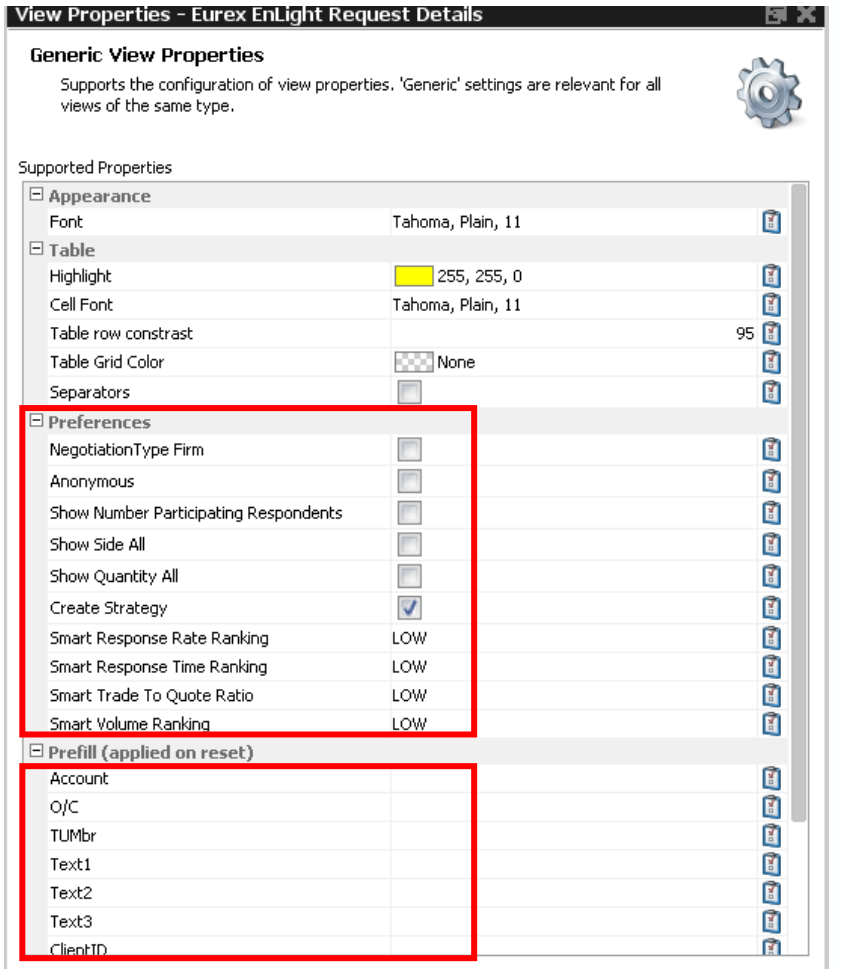

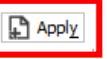

**EUREX** 

### **Eurex EnLight Responder Quick Start Guide**

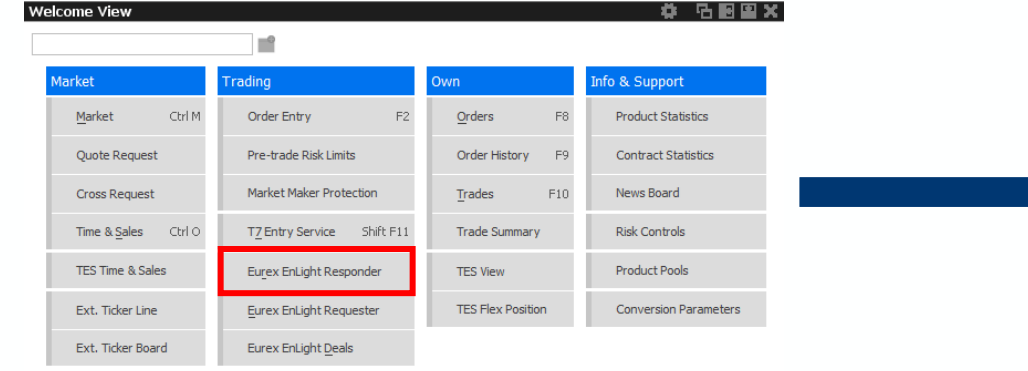

### **Step 4:** Submit your Quote **Step 4:** Submit your quote

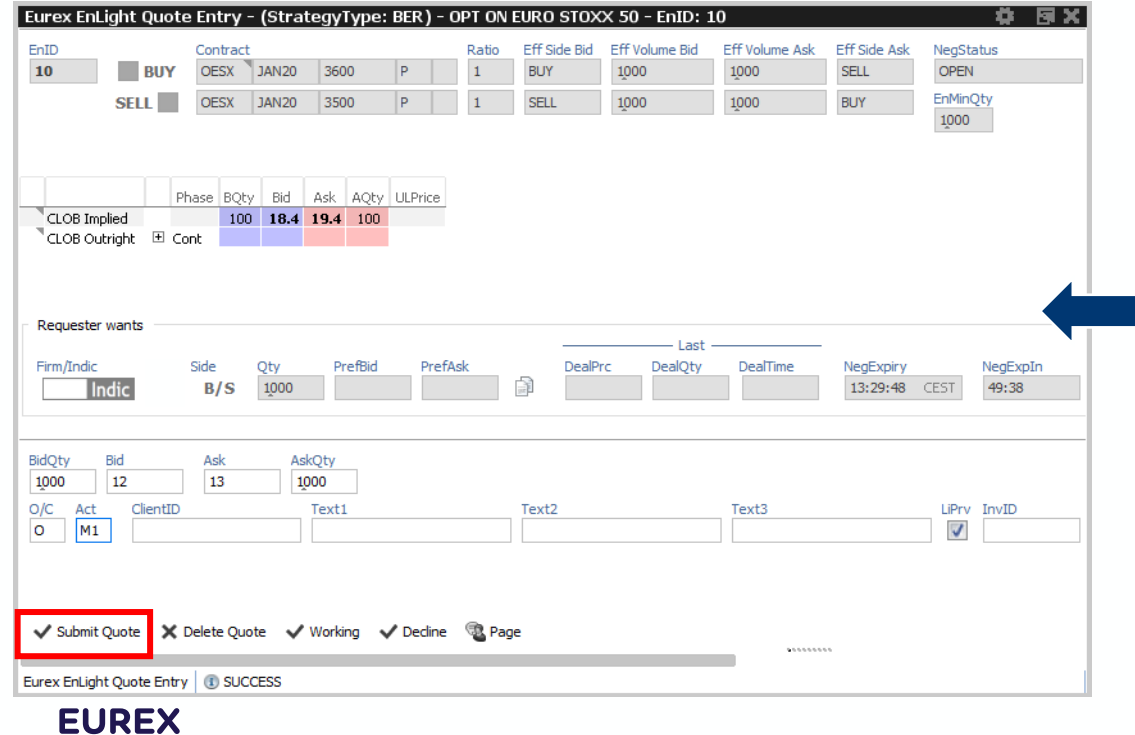

**Step 1:** Select "Eurex EnLight Responder" on T7 User Interface **Step 2:** On the Eurex EnLight Responder Blotter double click the RFQ you want to respond to

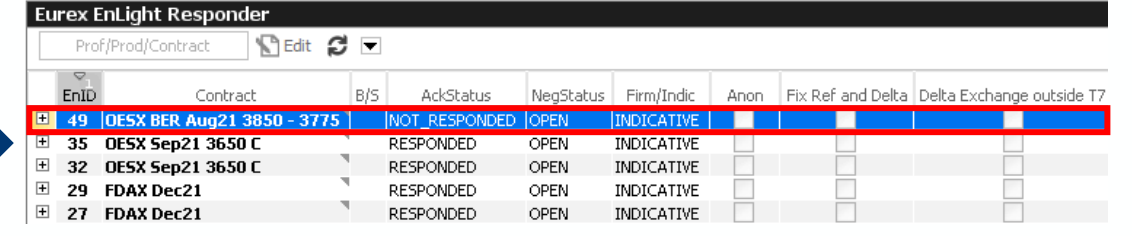

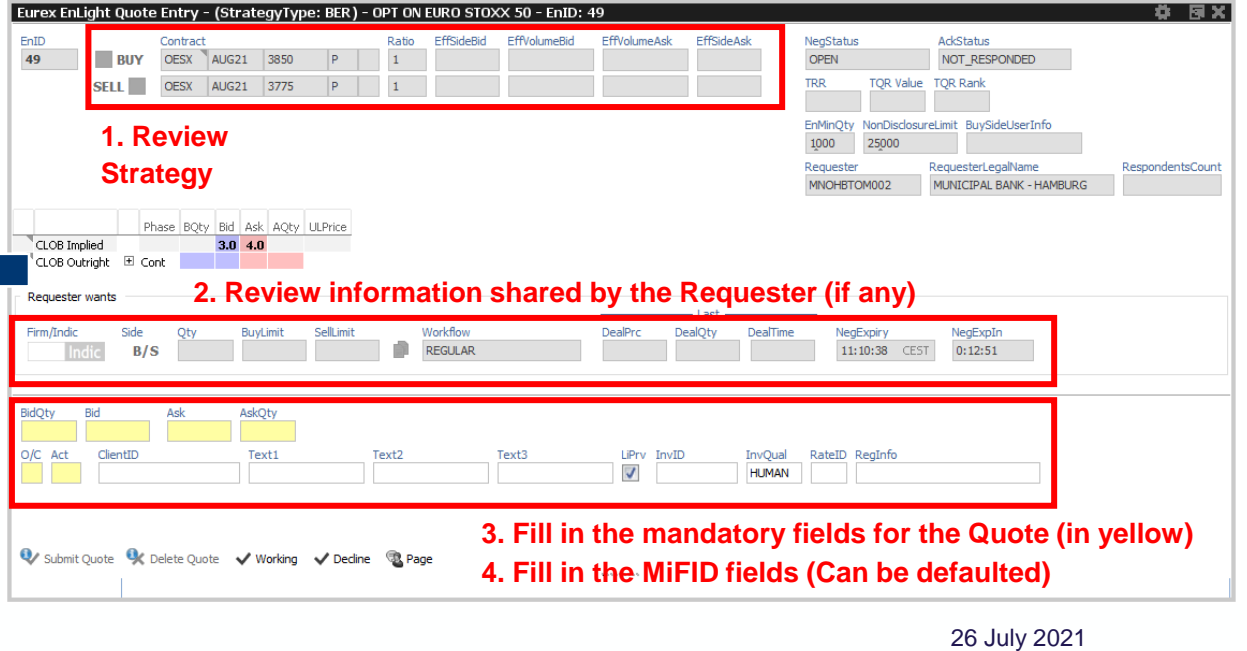

## **Eurex EnLight Quote Entry Setting Defaults**

#### **Step 1:** Click Settings Icon on the top right of the Request Window and select "Properties" from the menu

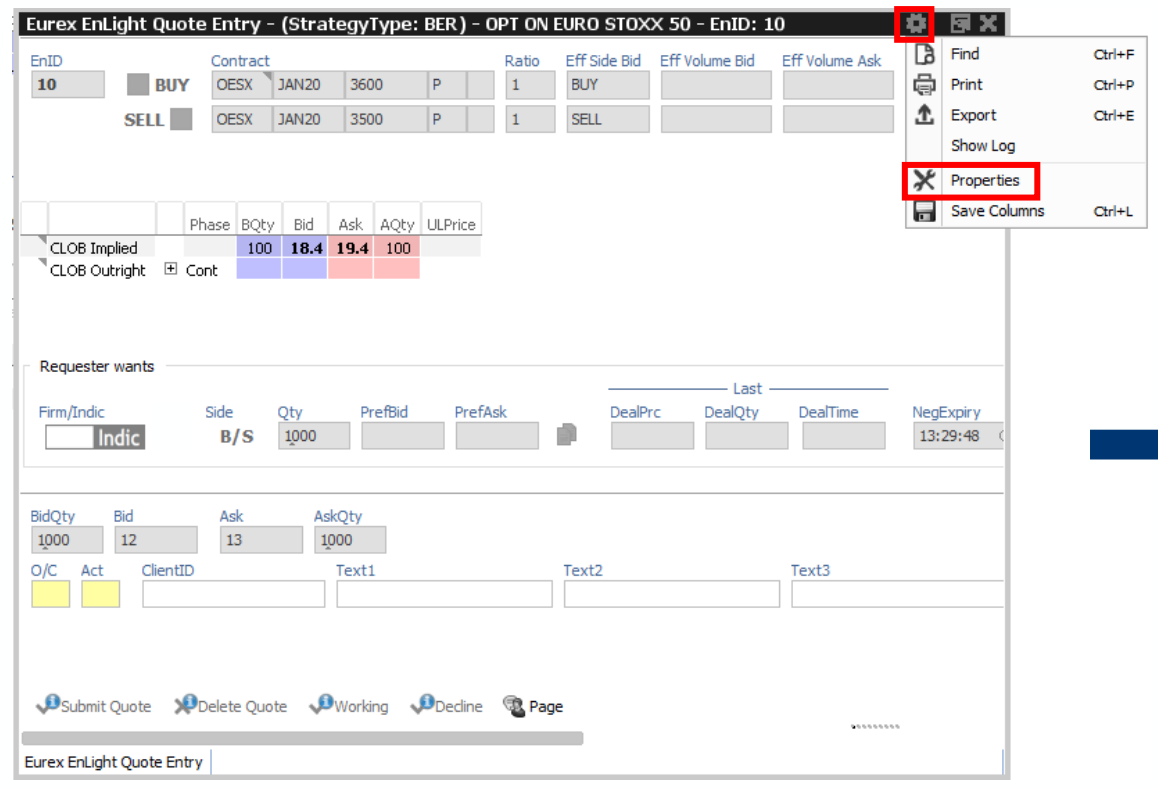

### **Step 2:** Set defaults for MiFID fields and Apply (You can override them on the ticket)

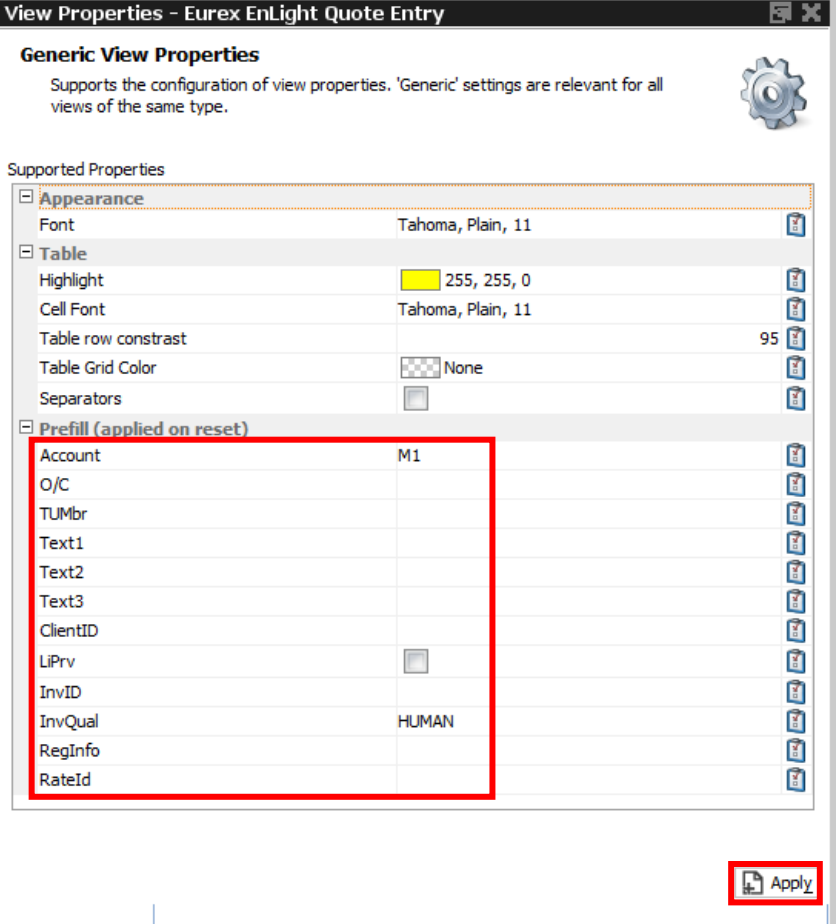